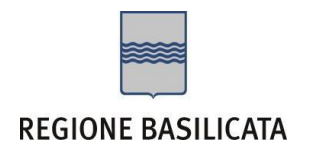

# FASI DA ESEGUIRE ON-LINE

- a) "registrazione" del candidato mediante apposito link presente sul portale della Regione Basilicata e rilascio delle credenziali di accesso necessarie per procedere alla "candidatura telematica", vedi allegato;
- b) Compilazione della "candidatura telematica" secondo il modello illustrato nel formulario.

# PRIMA FASE: "registrazione"

1. L'utente dovrà registrarsi online all'indirizzo:

<http://www.basilicatanet.it/basilicatanet/site/Basilicatanet/home.jsp> cliccando su "SERVIZI ON-LINE" ed infine su "REGISTRATI"

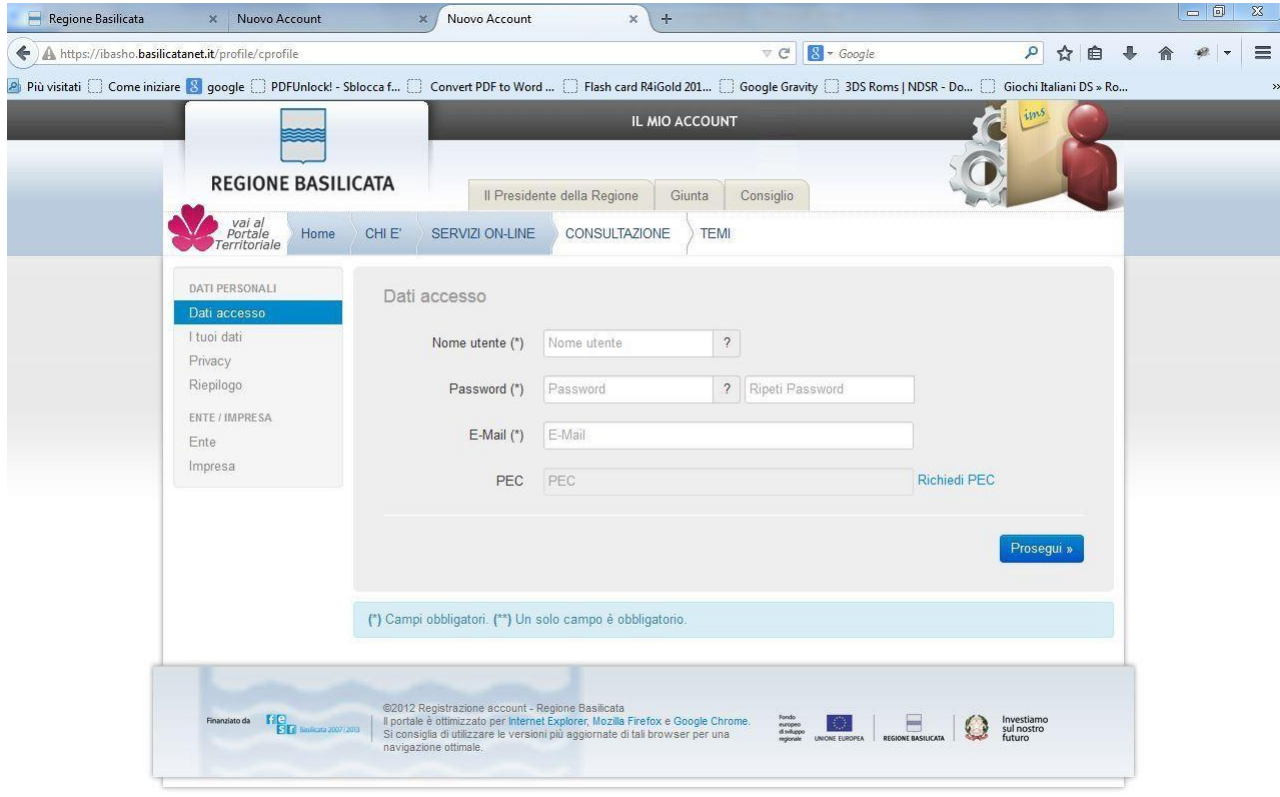

o se è già registrato dovrà verificare la bontà delle credenziali provando ad effettuare un accesso a [https://ibasho.basilicatanet.it/IbashoMyPage.](https://ibasho.basilicatanet.it/IbashoMyPage) Nel caso in cui non ricorda le proprie credenziali di accesso o per qualsiasi problema riguardante la registrazione contattare il numero verde: 800.29.20.20, servizio disponibile dal lunedì al venerdì dalle 8,30 alle 18,00.

Se non si è in possesso della PEC la si può richiedere gratuitamente alla Regione Basilicata, il link per ottenere le informazioni in merito è : <http://www.ibasilicata.it/web/guest/pec> .

Il link informativo per il rilascio della firma digitale è il seguente :

<http://www.firmadigitale.regione.basilicata.it/infocard/pub/>.

Nel caso in cui non sia possibile richiedere la PEC o la firma digitale presso la Regione Basilicata, è possibile consultare l'elenco di certificatori accreditati al link seguente:

<http://www.agid.gov.it/identita-digitali/firme-elettroniche/certificatori-accreditati>

SECONDA FASE: Compilazione della "candidatura telematica"

**ATTENZIONE!!!** Per poter interagire correttamente con i contenuti del Portale, è necessario disabilitare preventivamente il blocco dei pop-up del proprio browser internet (l'attivazione del blocco dei pop-up, comporterà la impossibilità da parte del sistema di visualizzare le finestre per l'inserimento dei valori richiesti e/o per la visualizzazione di messaggi di errore).

Sono due i punti di accesso a Centrale Bandi:

1) Portale servizi cliccando su Portale Bandi

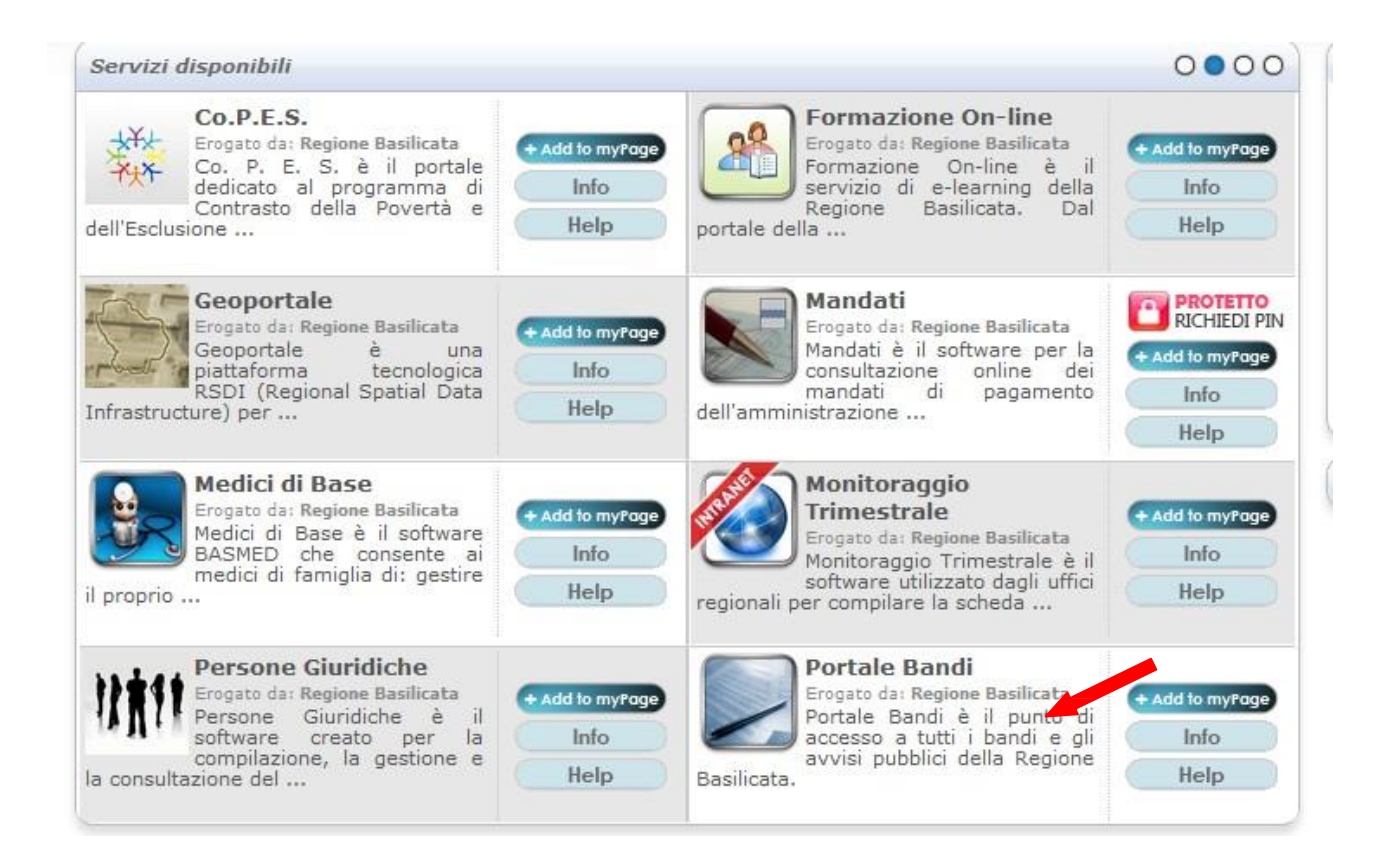

### 2) Consultazione > Avvisi e Bandi

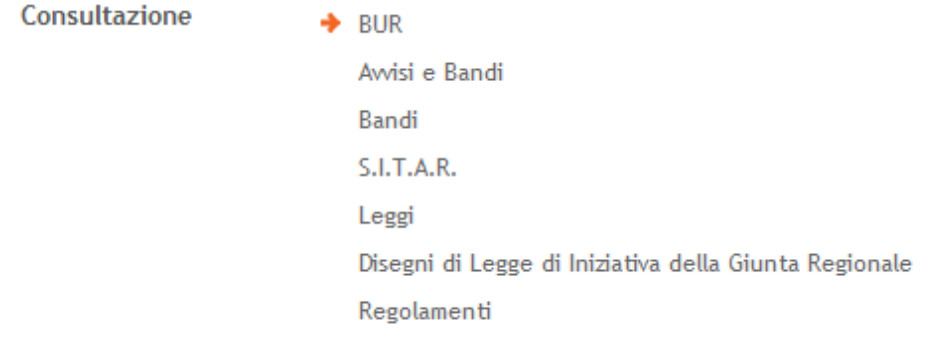

## Si entra nel Portale di Centrale Bandi

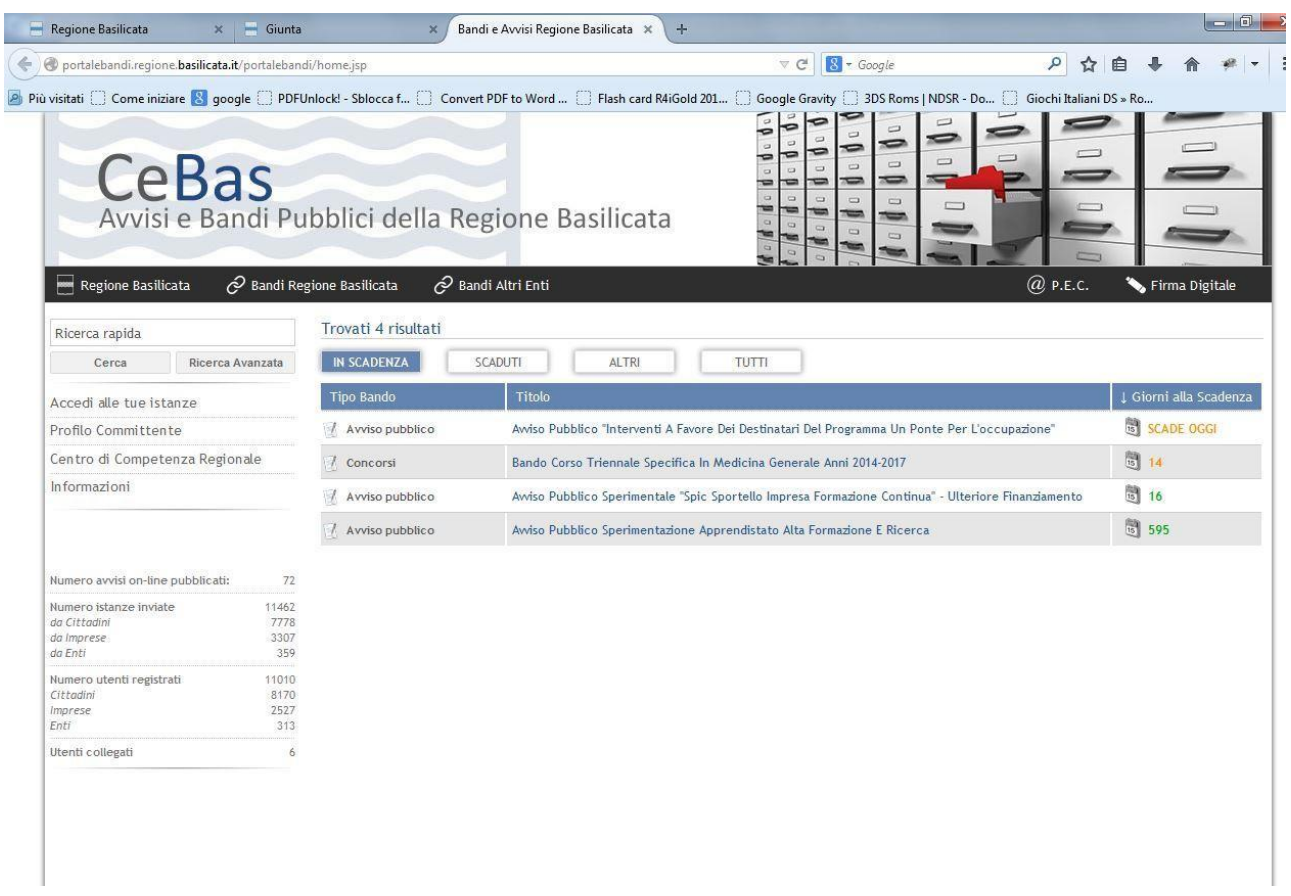

Cliccando sul bando che interessa si accede alla visualizzazione dell'anagrafica del bando selezionato.

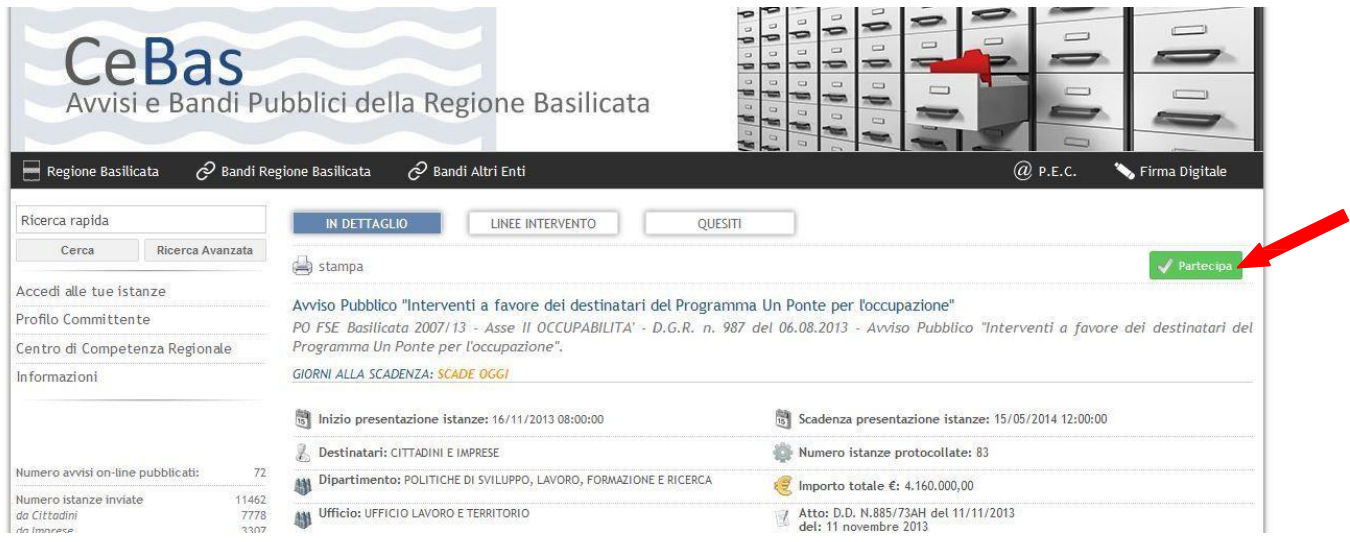

Dalla pagina relativa all'anagrafe del Bando, cliccando sul tasto "PARTECIPA", si procede alla compilazione dell'istanza telematica.

Alternativamente può essere visualizzata la schermata della home page personale:

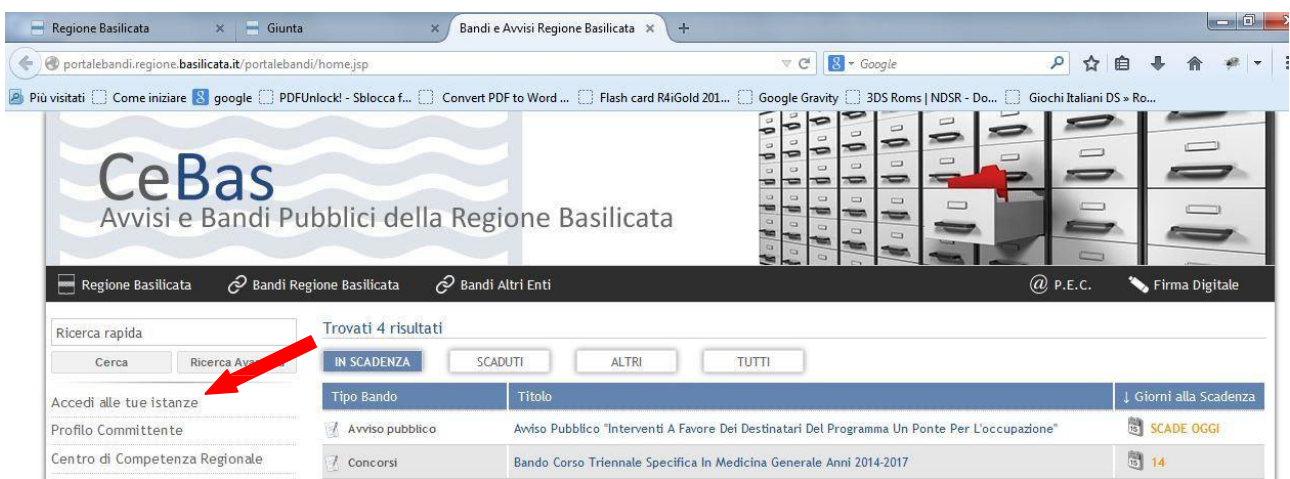

Cliccando su "Gestione Bandi" si accede ai bandi :

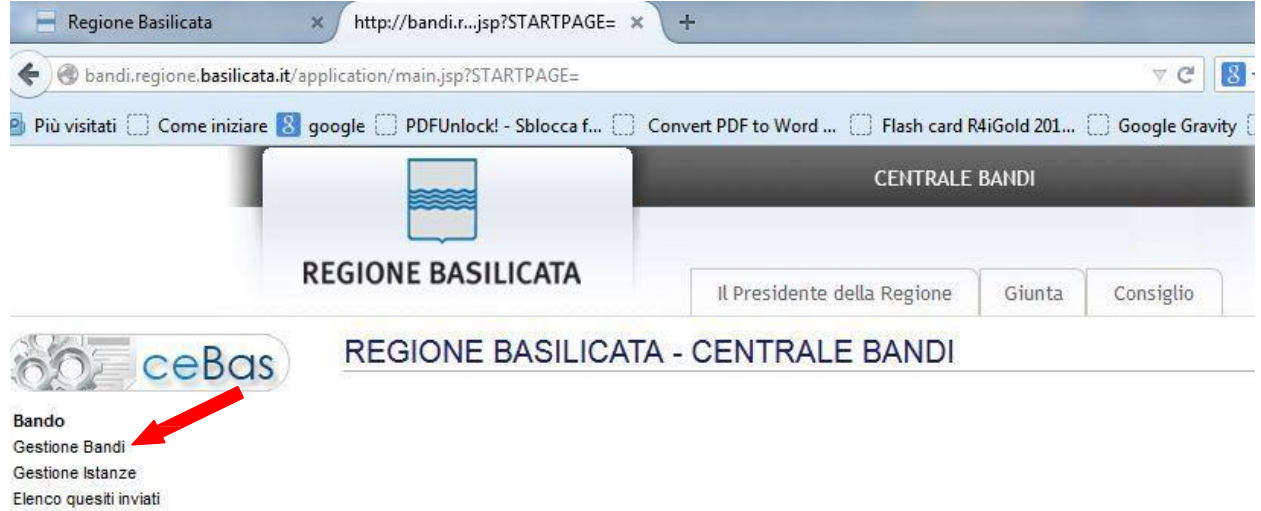

Cliccando sulla lente della colonna dettaglio si accede al dettaglio del bando dove c'è anche il bottone "PARTECIPA"

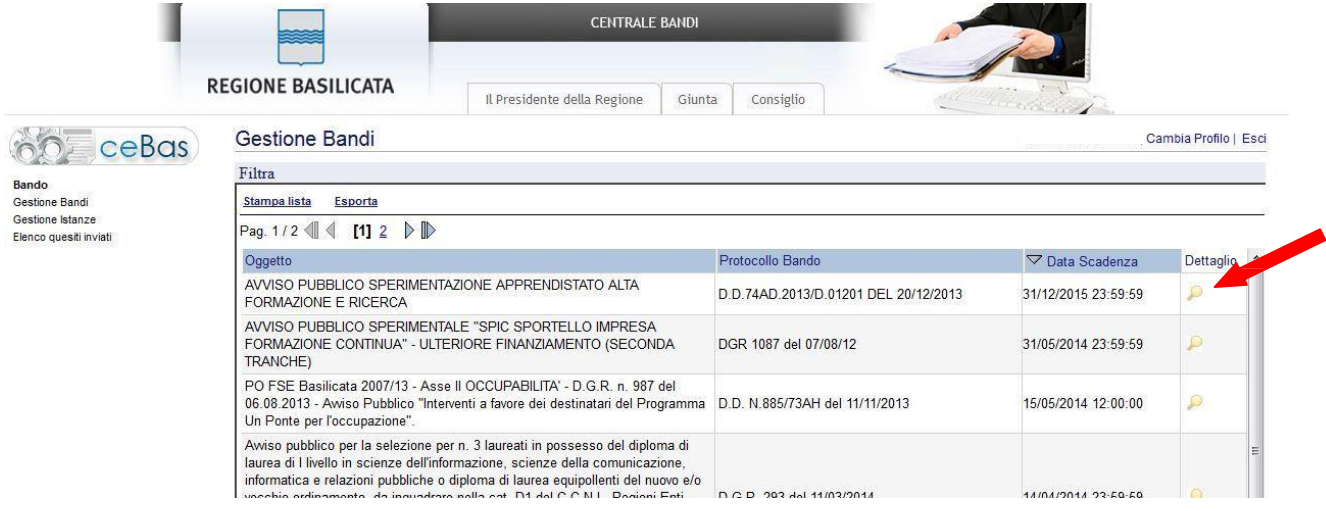

## **COMPILAZIONE ISTANZA DI PARTECIPAZIONE**

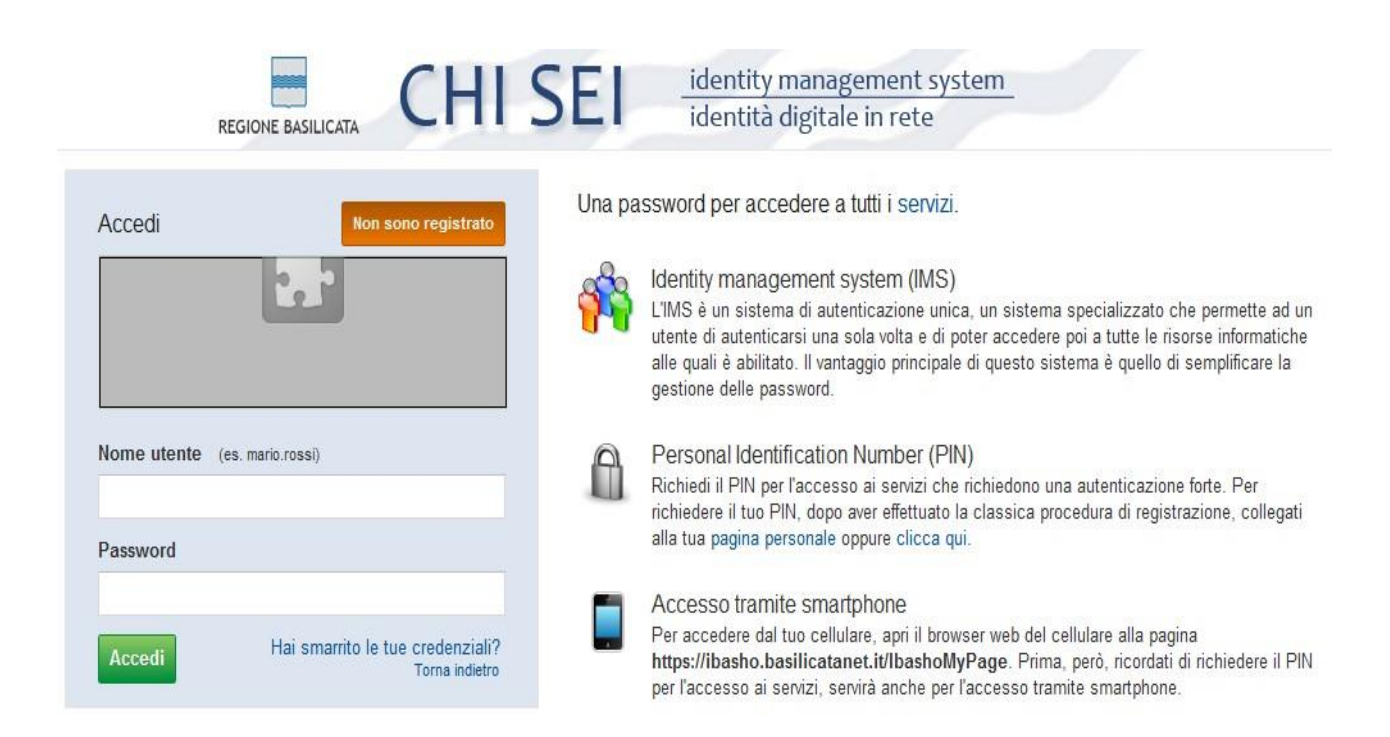

Previo inserimento del nome utente e password , si accede alla seguente videata

"Realizzazione di un Corso di Alta Formazione Specialistica nell'ambito del Campus per l'innovazione del

Critori nor l'acconnazione ai aroduttori di latto bovino della Dogione Bacilicata dei avantitativi di riferimento

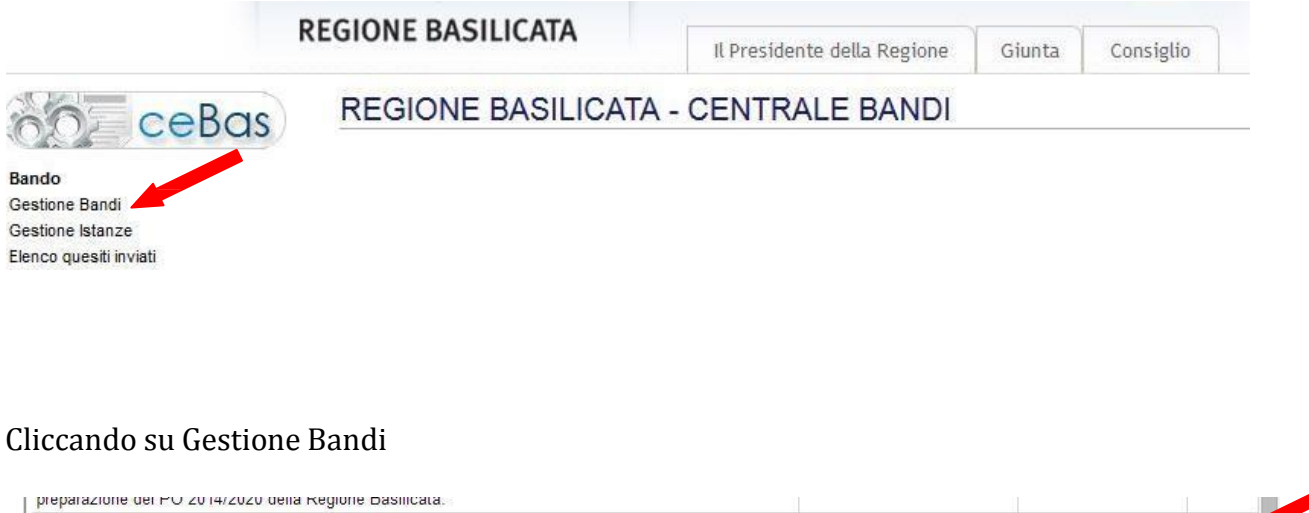

Cliccando sulla lente della colonna dettaglio si accede al dettaglio del bando dove c'è anche il bottone "PARTECIPA"

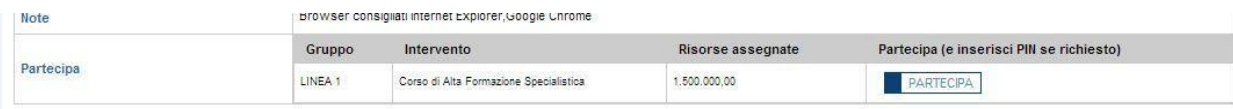

Dalla pagina relativa all'anagrafe del Bando, cliccando sul tasto "PARTECIPA", si procede alla compilazione dell'istanza telematica.

Manufacturing di Melfi"

## **ATTENZIONE!!**

La seguente schermata avvisa di salvare periodicamente i dati, ciò al fine di evitare la perdita dei dati inseriti e di dover reinserirli:

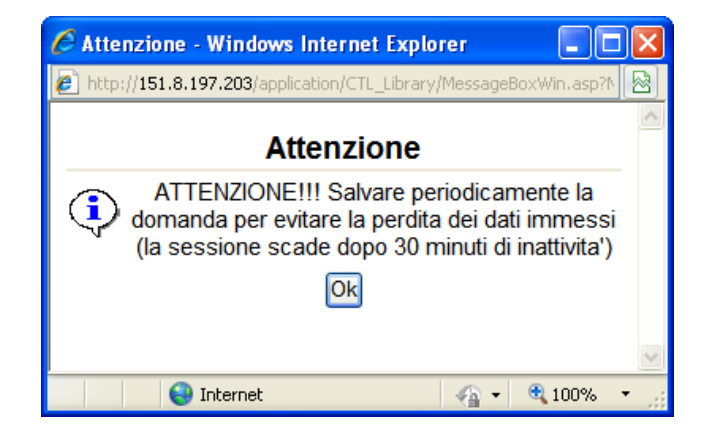

Cliccando sul pulsante Ok si procede alla compilazione dell'istanza:

Nel caso in cui si intenda sospendere la compilazione è possibile completarla successivamente accedendo al sistema con le vostre credenziali e cliccando sulla voce di Menù **Gestione Istanze** .

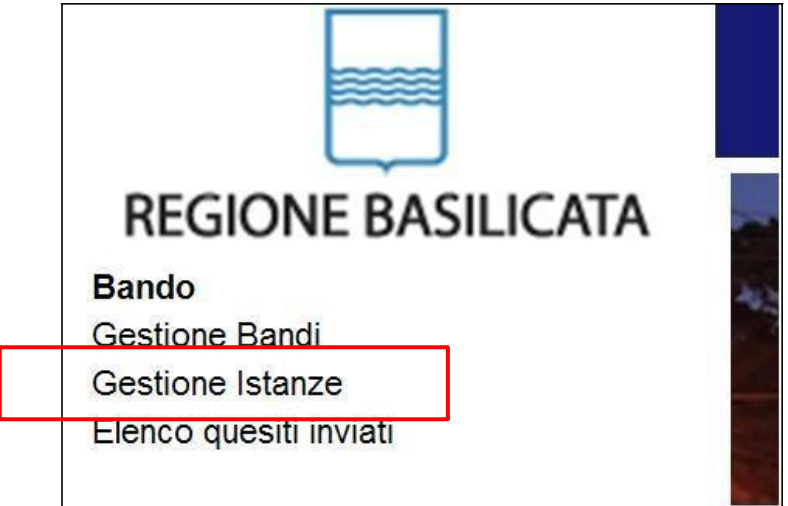

Fig. 10 Menu Gestione Istanze

### **MENU' FUNZIONALE**

Nella parte superiore del modulo dell'istanza telematica, evidenziate da sottolineatura, sono accessibili le voci del menù: **Salva**, **Stampa, Help, Istanza, Invia Istanza Firmata** .

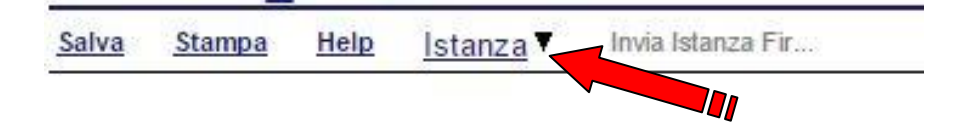

- 1) **Salva** : questa voce serve a salvare in maniera temporanea l'istanza in compilazione. Per evitare di perdere i dati immessi in caso di caduta imprevista della sessione, si consiglia di salvare periodicamente l'istanza.
- 2) **Help** : serve per scaricare questo manuale.
- 3) **Istanza** : questa voce ha il seguente sottomenu:

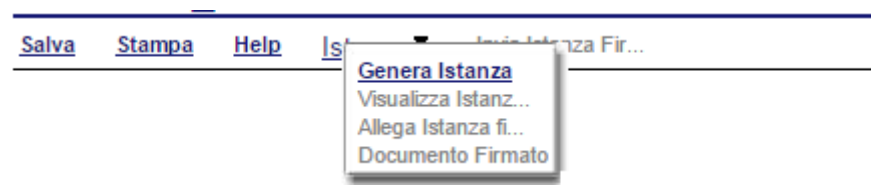

4) **Genera Istanza**: questa voce serve per salvare in maniera definitiva l'istanza, qualora tutte le verifiche effettuate dal sistema siano risultate positive. All'atto del salvataggio **l'istanza risulterà non più modificabile.**

Il sistema visualizzerà l'istanza in formato pdf (*vedi la nota seguente*) , e tramite i comandi **File->Stampa e File->Salva** di Acrobat Reader si può sia stampare che salvare sul proprio personal computer l'istanza telematica da firmare digitalmente con firma in corso di validità.

- 5) **Visualizza Istanza da firmare digitalmente** : questa voce serve per visualizzare e salvare sul proprio personal computer l'istanza telematica da firmare digitalmente con una firma in corso di validità del rappresentante legale.
- 6) **Allega Istanza Firmata** : questa voce serve per allegare l'istanza firmata digitalmente con firma in corso di validità.
- 7) **Invia Istanza Firmata** : questa voce serve per inviare al protocollo della Regione Basilicata l'istanza firmata digitalmente, con questa funzione si chiude la procedura di presentazione della domanda.

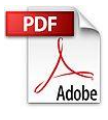

**Attenzione!!!!** Ai fini della visualizzazione, della stampa e del salvataggio dell'istanza telematica è necessario aver installato sul proprio personal computer il software **Adobe Acrobat Reader®**

Prima di procedere alla compilazione dell'istanza occorre accertarsi di aver installato tale software. In caso contrario è possibile scaricarlo dal seguente indirizzo: <http://get.adobe.com/it/reader/> e installarlo sul computer.

### **COMPILAZIONE DOMANDA**

Alcuni campi dell'istanza saranno già pre-compilati dal sistema con i dati inseriti all'atto della registrazione del candidato, (**N.B. i valori sono comunque modificabili da parte dell'utente**), i campi non compilati sono tutti obbligatori e devono essere compilati a cura dell'utente.

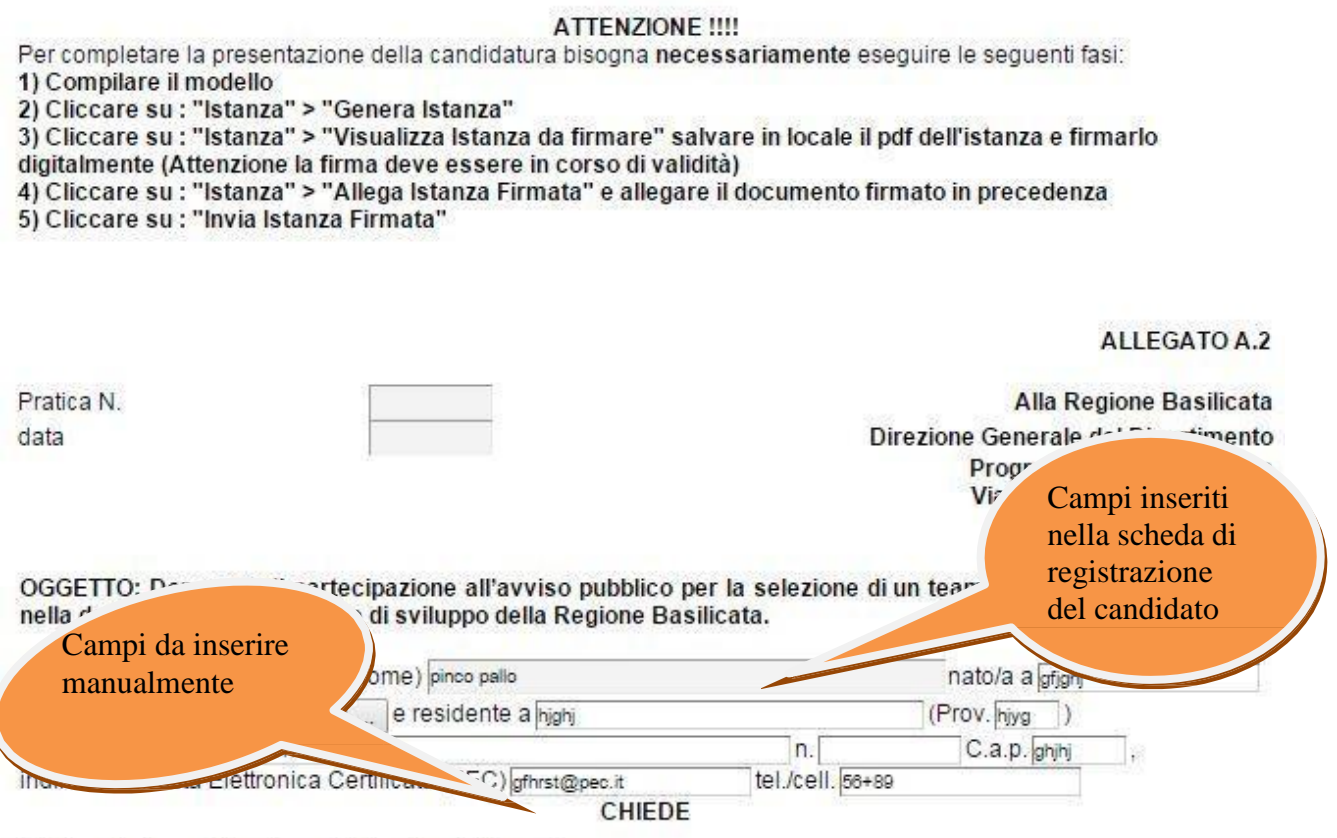

1) Di partecipare all'avviso pubblico di cui all'oggetto;

- 2) Di voler concorrere per il seguente profilo:
	- A: Esperto in "Internazionalizzazione delle imprese e attrazione degli investimenti"
	- B: Esperto in "Pianificazione territoriale e urbanistica"
	- C: Esperto in "Economia delle risorse naturali"
	- D: Esperto in "Comunicazione pubblica"
	- E: Esperto in "Politiche e strategie di ricerca"
	- F: Esperto in "Welfare ed inclusione sociale"
	- G: Esperto in "Infrastrutture strategiche"
	- H: Esperto in "Rifiuti, energia e cambiamenti climatici"
	- El: Esperto in "Finanza pubblica e aiuti alle imprese"

A tal fine il sottoscritto, consapevole delle responsabilità anche penali derivanti da dichiarazioni mendaci, ai sensi e per gli effetti degli artt. 46, 47 e 76 del D.P.R. n. 445 del 2000

#### **DICHIARA**

**Attenzione!!!** Le date possono essere inserite direttamente o cliccando sul pulsante a fianco

contrassegnato dal simbolo ....

(selezionare le dichiarazioni di nertinenza)

Qualora si proceda all'inserimento manuale i separatori ammessi sono **/** e **– (es. 22/12/1965 data ammessa, 22.12.1965 data non ammessa)**

Campi da inserire manualmente

**DICHIARA** 

(selezionare le dichiarazioni di pertinenza)

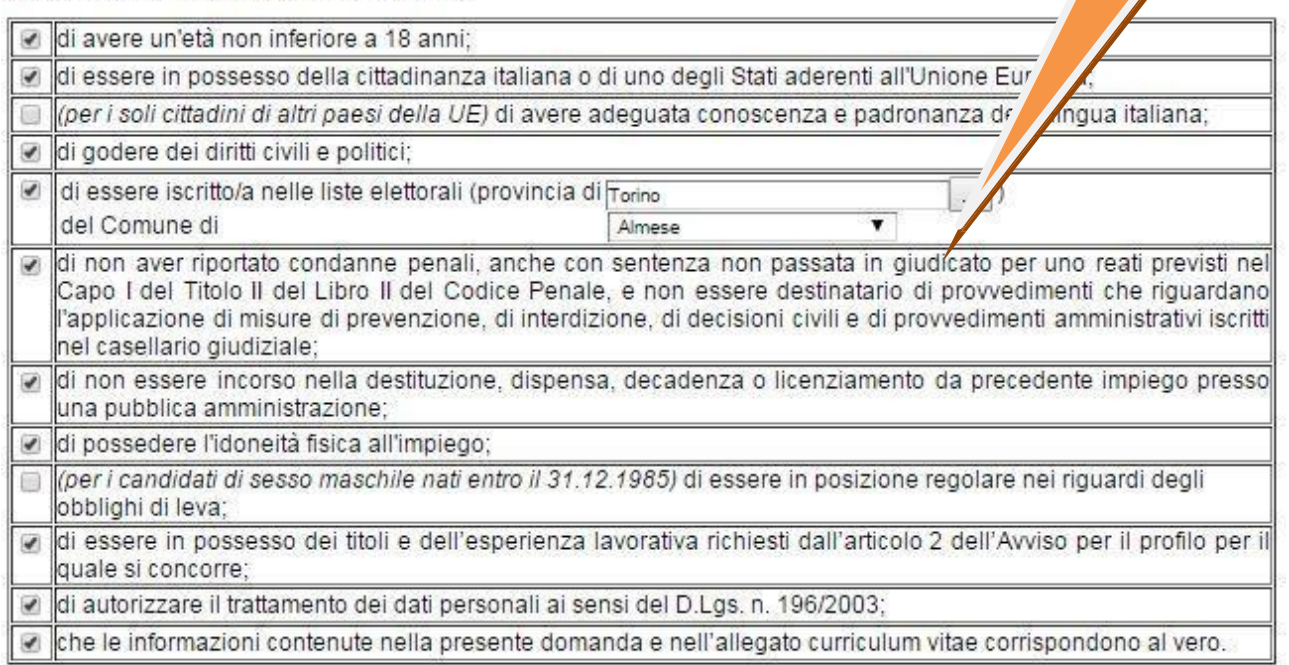

Il candidato, ai fini dell'accertamento della conoscenza, sceglie la seguente lingua straniera:

- Inglese
- Francese
- **Tedesco**
- Spagnolo

#### **Tabelle**

Per la compilazione della tabelle seguire alcuni semplici passaggi:

- 1. Aggiungere una nuova riga premendo "Aggiungi….." (denominazione che varia al variare della tabella)
- 2. Procedere con la compilazione dei capi appartenenti alla tabella

**N.B.: per evitare problemi di visualizzazione, come ad esempio caratteri non corrispondenti, scrivere direttamente all'interno delle caselle di testo appartenenti alla tabella**

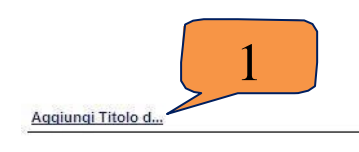

SCHEDA TITOLI DI STUDIO, DEI TITOLI PROFESSIONALI E DELLE ESPERIENZE LAVORATIVE

(Nel caso di più titoli di studio, titoli di perfezionamento ed esperienze lavorative aggiungere delle righe ai prospetti seguenti mediante l'apposito tasto.)

**TITOLI DI STUDIO** 

Laurea Tipo di Laurea (2) Conseguita in data (3) Università (4) Città (4) Votazione (5) Base (5) Lode (1)

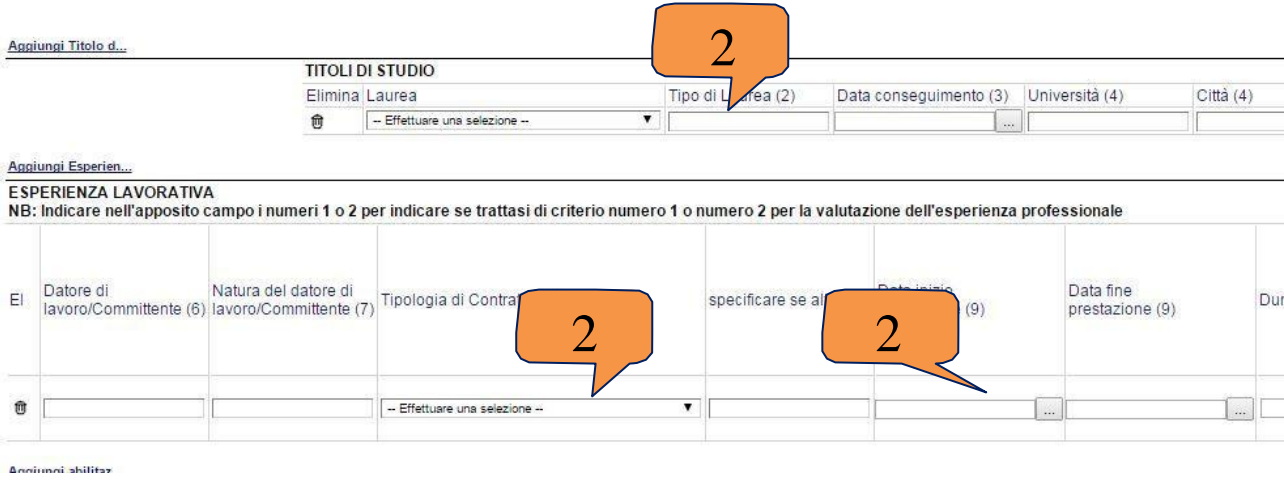

In corrispondenza dei campi da compilare sono presenti dei numeri facenti riferimento a delle note di compilazione, consultabili in fondo all'istanza on line.

(Vedi Note per la compilazione)

#### Si allegano i seguenti documenti trasmessi esclusivamente in estensione pdf (il sistema non accetta altri formati):

1) Curriculum vitae in formato europass ...

2) fotocopia documento d'identità [...]

```
Data.
```
Firma Digitale del candidato

#### NOTE PER LA COMPILAZIONE

(1) Barrare con una "X ove ricorra, in caso contrario non indicare nulla.

- (2) Specificare il tipo di laurea (es. laurea in giurisprudenza).
- (3) Indicare la data nel formato gg/mm/aaaa
- (4) Indicare la denominazione e la città in cui è ubicata la sede.
- (5) Indicare la votazione specificando la base (es. 102/110)
- (6) Specificare denominazione/ragione sociale e sede del datore di lavoro.

(7) Specificare se trattasi di: Pubblica Amministrazione, Impresa, Associazione/Fondazione.

(8) Specificare tipologia contrattuale.

(9) Indicare il periodo nel formato gg/mm/aaaa. Nel caso di interruzioni o di rinnovi contrattuali specificare tutti differenti periodi lavorativi nel succitato formato. Per le esperienze in corso al momento della compilazione della domanda, indicare la data di presentazione della stessa.

(10) Indicare la durata in mesi, arrotondare per eccesso ove si superino i 15 giorni nel mese.

(11) Specificare sinteticamente:

- Principali attività svolte
- Principali risultati/output

- Attività svolte dal candidato nelle materie previste dal profilo e ritenute utili ai fini della valutazione.

(12) Indicare se l'esperienza professionale è valutabile ai sensi del criterio n. 1 "esperienza professionale in settori attinenti alle materie del profilo per il quale si concorre" oppure n. 2 "esperienza nel settore della ricerca e della docenza universitaria attinente al profilo professionale per il quale si concorre", di cui all'articolo 6 dell'Avviso Pubblico in oggetto.

(13) Specificare la Facoltà e il corso di laurea presso cui si insegna.

- (14) Specificare le materie oggetto di insegnamento.
- (15) Specificare il tipo di abilitazione (es. Abilitazione all'esercizio della professione di ingegnere).
- (16) Specificare le principali materie oggetto di studio.
- (17) Indicare il nome del software: es. Word, Excel, Access.

(18) In base ad un'autovalutazione, il candidato indichi il grado di conoscenza e/o la capacità di utilizzo del software: sufficiente, buono, ottimo.

(19) Indicare eventuali attestazioni conseguite comprovanti la capacità di utilizzo del software: es. Patente europea del computer (ECDL), corsi di formazione.

(20) Indicare i livelli dal Quadro Comune Europeo di Riferimento delle Lingue previsti dalle istruzioni della compilazione del curriculum in formato Europass: A1 oppure A2 Livello base - B1 oppure B2 Livello intermedio - C1 oppure C2 Livello avanzato.

## **INVIO ISTANZA**

Terminata la compilazione dell'istanza telematica si può procedere all'inoltro della stessa cliccando sulla voce di menu **Istanza > Genera Istanza.** All'atto dell'invio dell'istanza il sistema telematico effettua una verifica sulla compilazione ed in assenza della selezione di una voce obbligatoria non permetterà la generazione dell'istanza evidenziando i campi da compilare o selezionare.

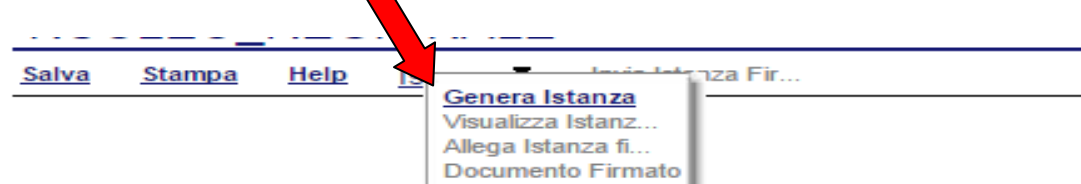

Esempio:

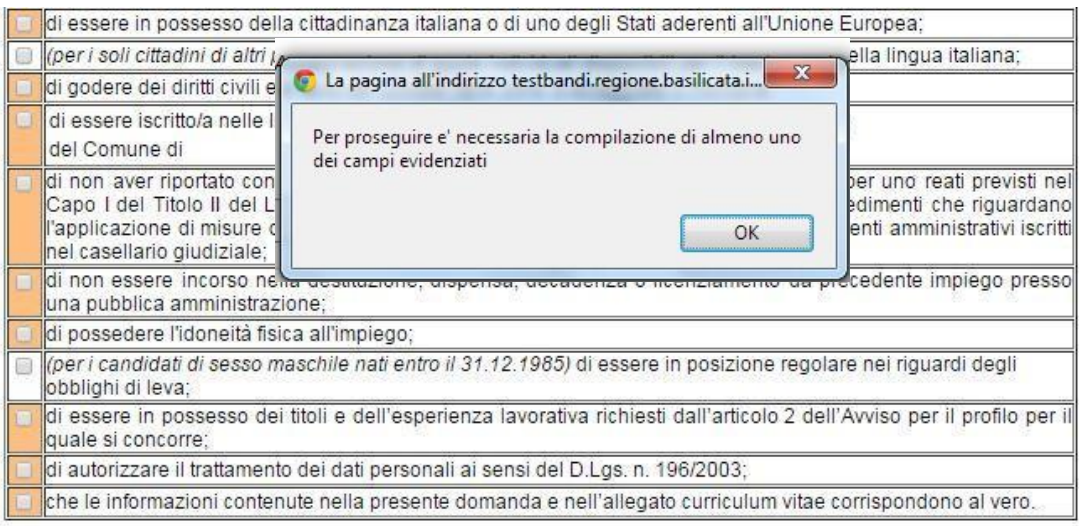

Il candidato, ai fini dell'accertamento della conoscenza, sceglie la seguente lingua straniera:

- nglese
- Francese
- Tedesco
- Spagnolo

#### SCHEDA TITOLI DI STUDIO, DEI TITOLI PROFESSIONALI E DELLE ESPERIENZE LAVORATIVE

(Nel caso di più titoli di studio, esperienze lavorative, etc aggiungere delle righe ai prospetti seguenti mediante l'apposito tasto.)

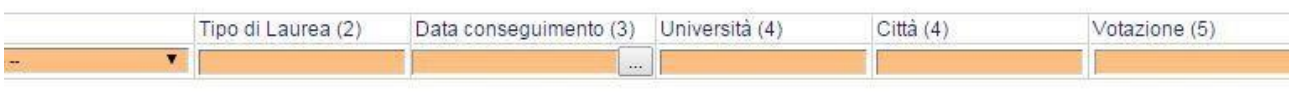

Al termine della procedura di inoltro verrà assegnato un numero di protocollo all'istanza, che la identifica univocamente.

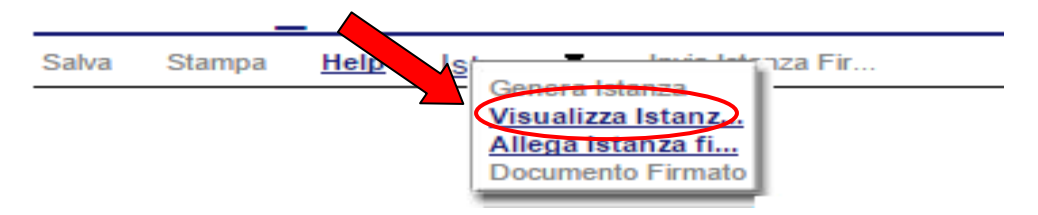

Seconda fase cliccare su voce menu **Istanza > Visualizza Istanza da firmare digitalmente**  cliccando si visualizza l'istanza in pdf da salvare sul proprio pc e firmare digitalmente con **firma digitale in corso di validità.**

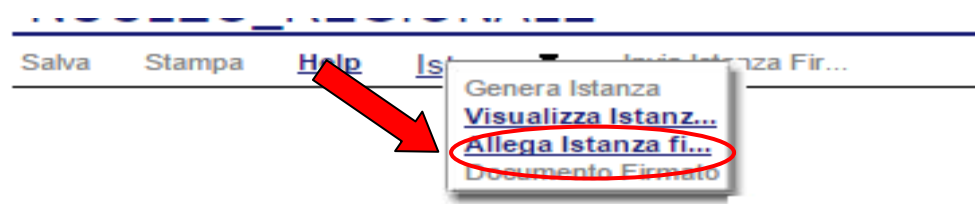

Terza fase cliccare su voce menu **Istanza > Allega Istanza firmata digitalmente** cliccando compare la seguente videata :

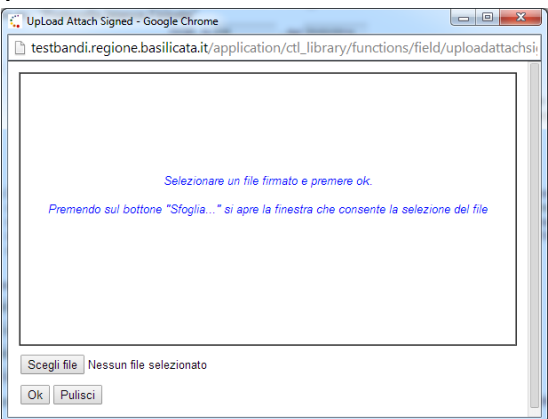

Come indicato selezionare il file firmato digitalmente con **firma digitale in corso di validità** cliccando su "Scegli file" e alla fine cliccare su "OK"

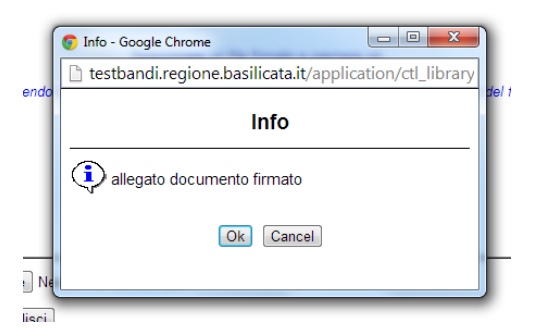

alla fine compare la videata che informa che il file è stato allegato cliccare su "OK".

**ATTENZIONE!!! Se nei messaggi visualizzati non si vede il bottone "OK" il motivo è che non si è disabilitato preventivamente il blocco dei pop-up, è necessario disabilitare preventivamente il blocco dei pop-up del proprio browser internet (l'attivazione del blocco dei pop-up, comporterà la impossibilità da parte del sistema di visualizzare le** 

**finestre per l'inserimento dei valori richiesti e/o per la visualizzazione di messaggi di errore).**  $\blacktriangle$ 

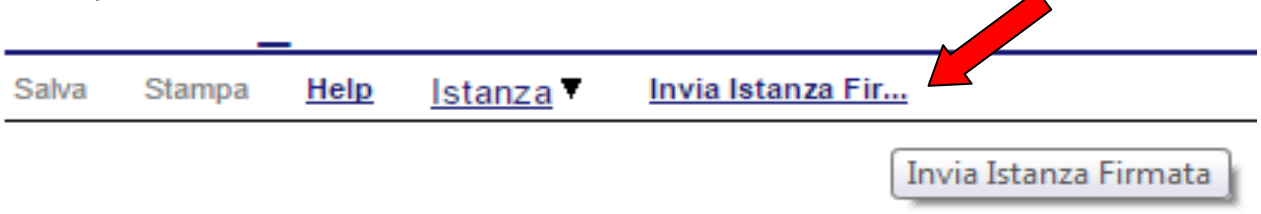

Ultima fase cliccare su voce menu **Invia Istanza Firmata** che invierà al protocollo della Regione Basilicata il documento firmato digitalmente e otterrà il numero del protocollo consultabile cliccando su "Gestione istanze", nelle colonne "Protocollo Generale" e "Data Protocollo Generale" "Protocollo

### **ANNULLAMENTO ISTANZA**

**Attenzione!!!** Una volta inviata la domanda non è più modificabile. In caso di errore nella compilazione dell'istanza è possibile sostituirla con una nuova. All'atto di invio della nuova istanza la precedente verrà automaticamente annullata.

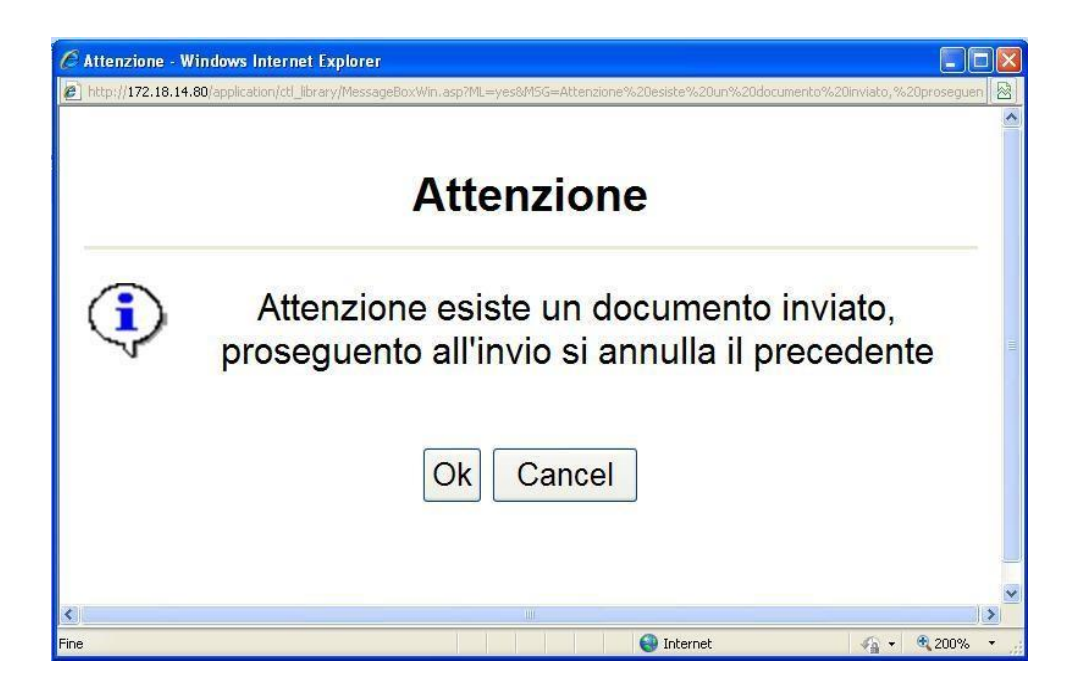

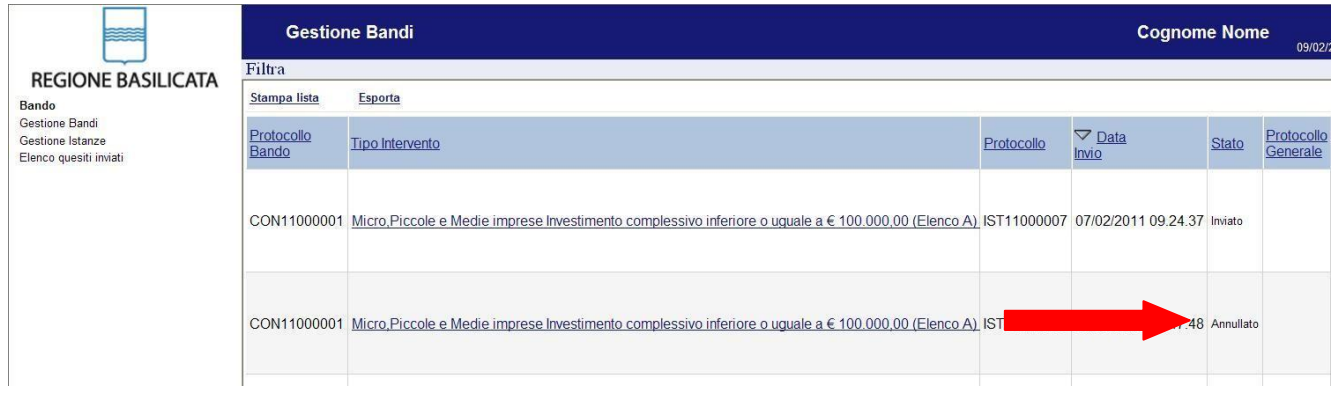

**Quesiti**

E' possibile inviare un quesito (richiesta chiarimento) sul singolo bando:

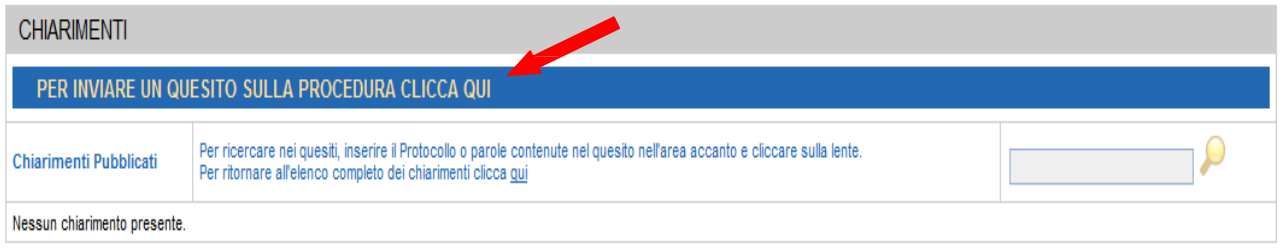

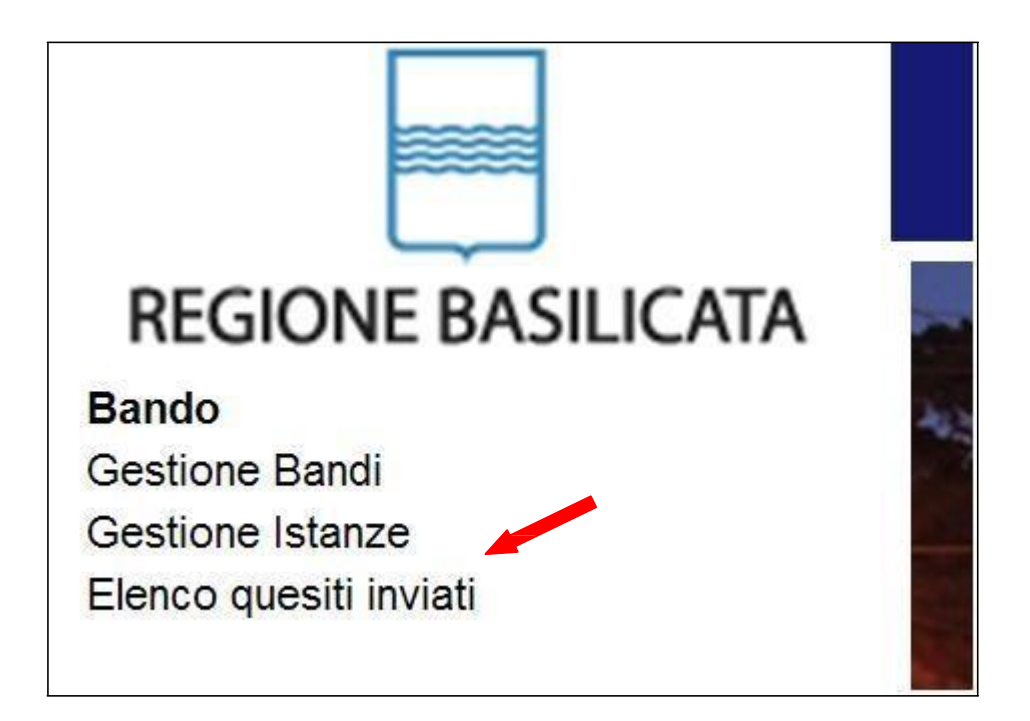

L'elenco dei quesiti inviati e delle risposte inserite dal Dipartimento di competenza è possibile consultarlo da "Elenco quesiti inviati"